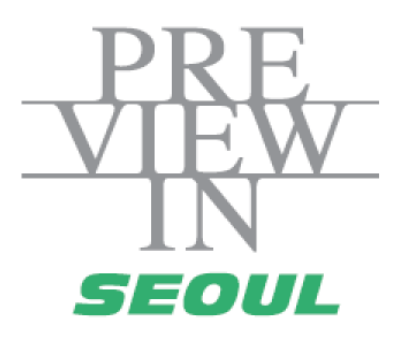

## Guide of Online Biz-Matching-For Buyer -

# 1. Login

## <Login>

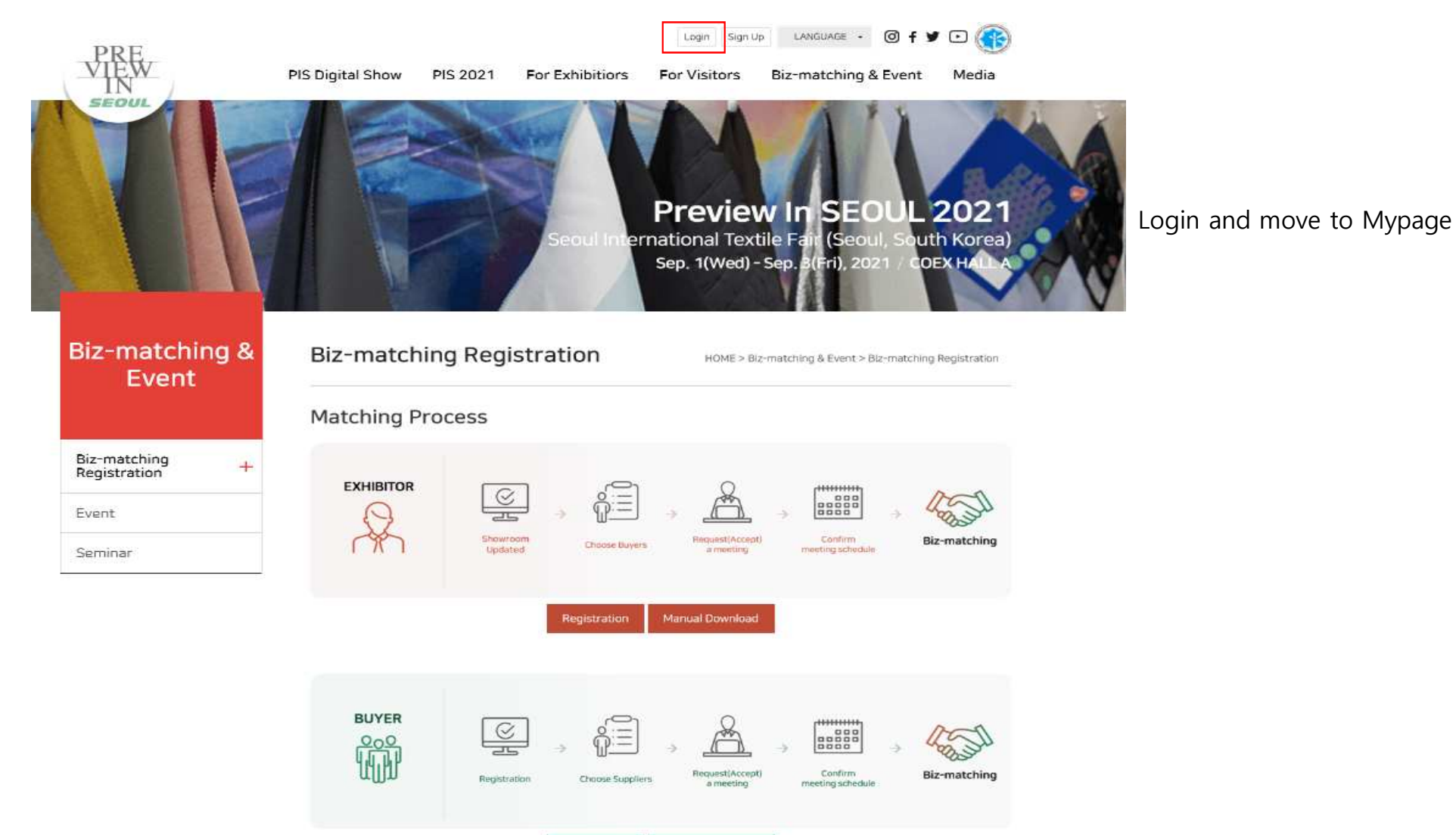

Manual Download

Registration

## <Login : Mypage>

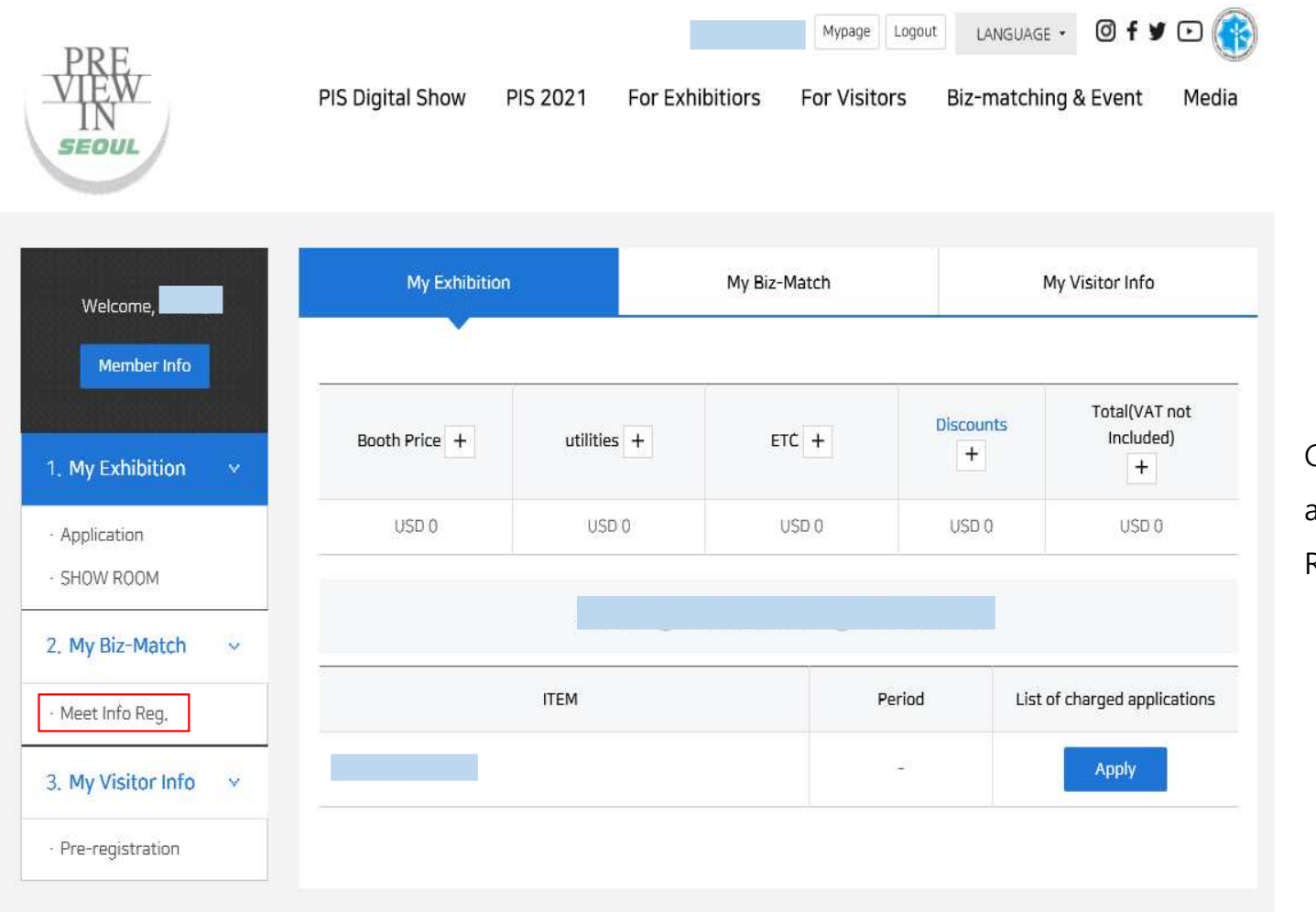

Click the Meet Info Regand move to Buyer Registration

## <Login : Complete Application Form>

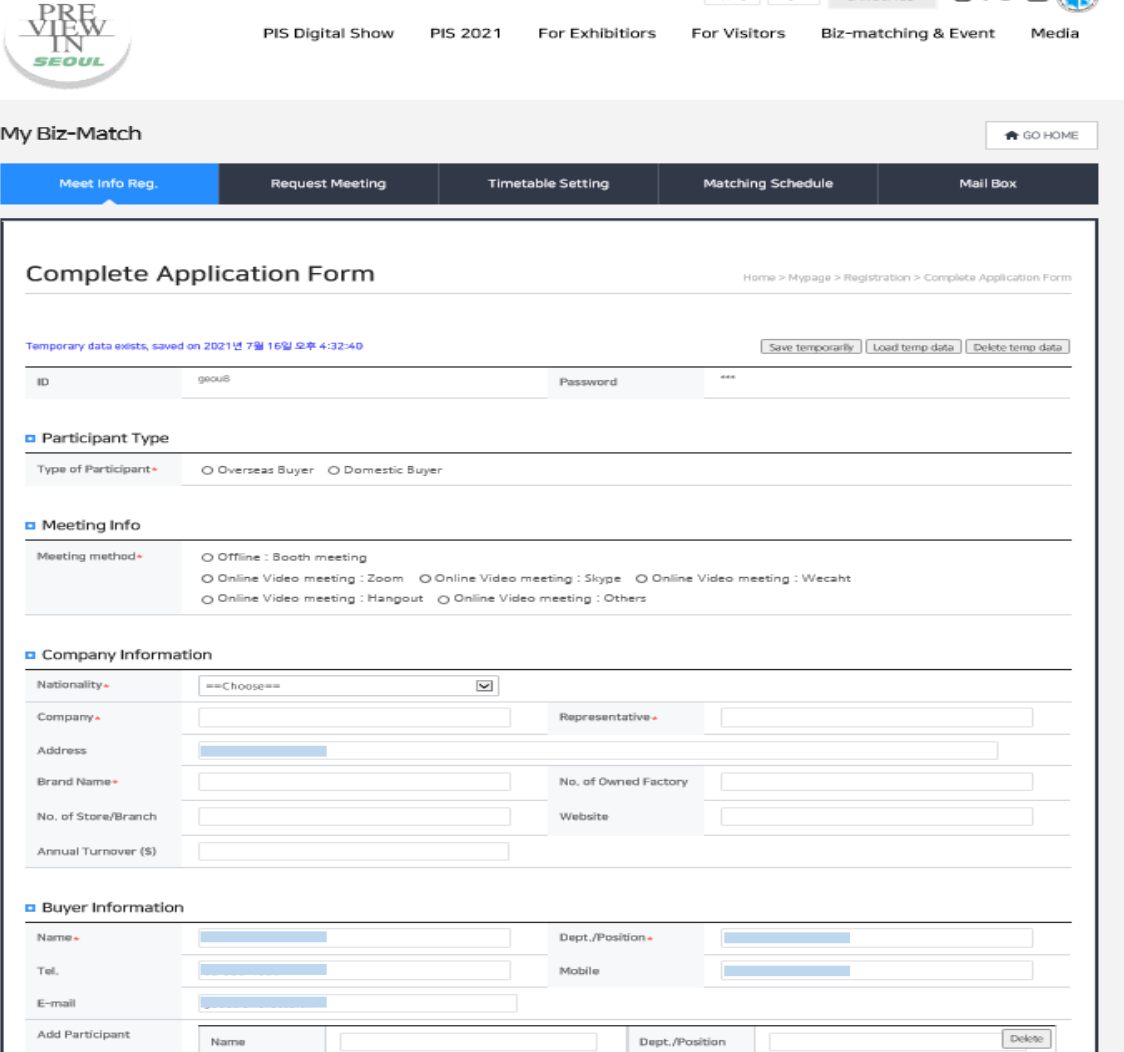

Basic information registered during Sign Up will be automatically move to the Form

# 2. My Information Setting

## <My Information Setting>

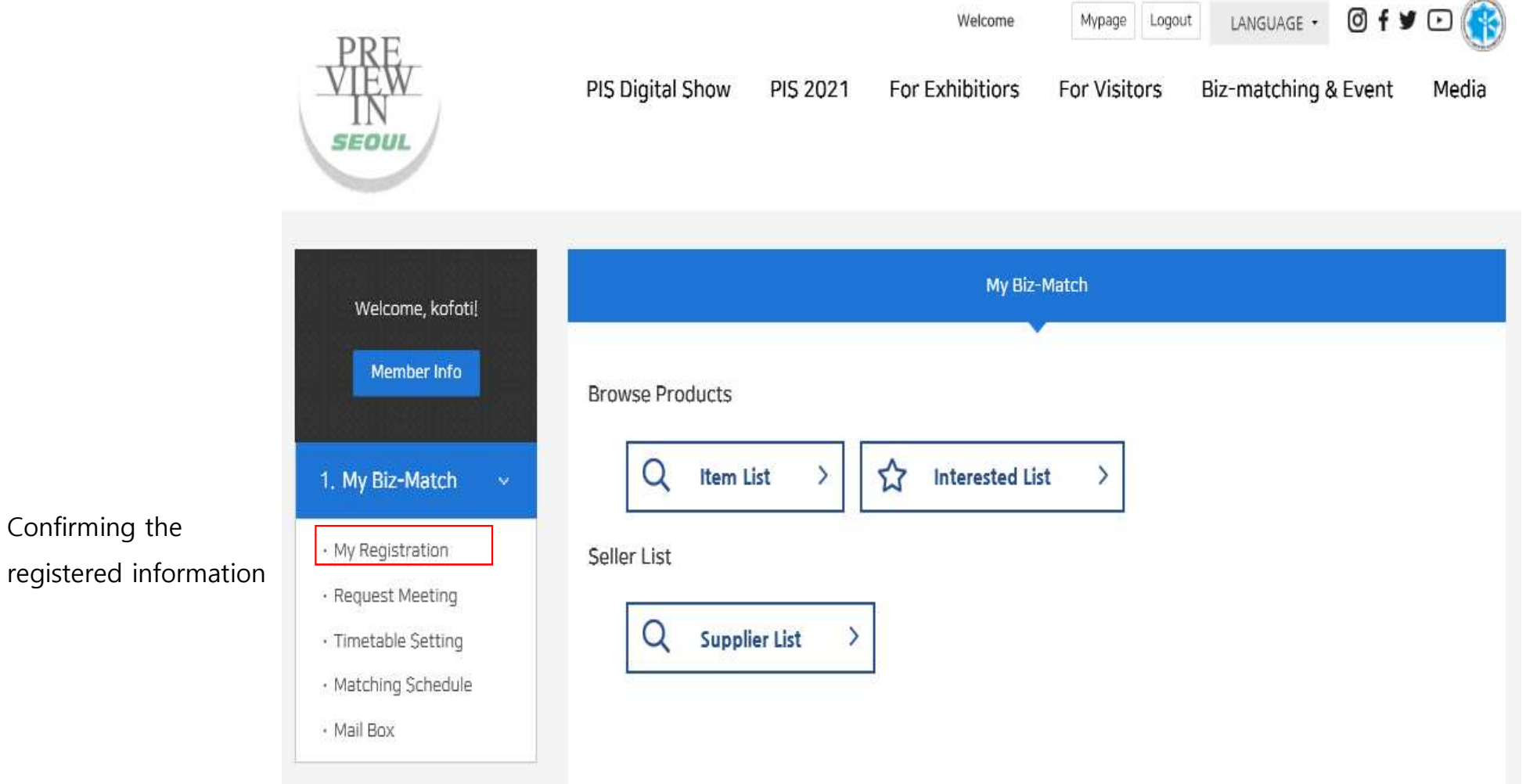

Confirming the

## <My Information Setting : Timetable Setting>

My timetable can be adjusted by clicking the time blocks

\* Meeting Available or Unavailabe Time can be adjusted by clicking the time blocks

"Arranged Time" have to click the Matching Schedule and cancel the meeting request

\* Click the "Change Timezone" can view both Overseas Time and Korea Time

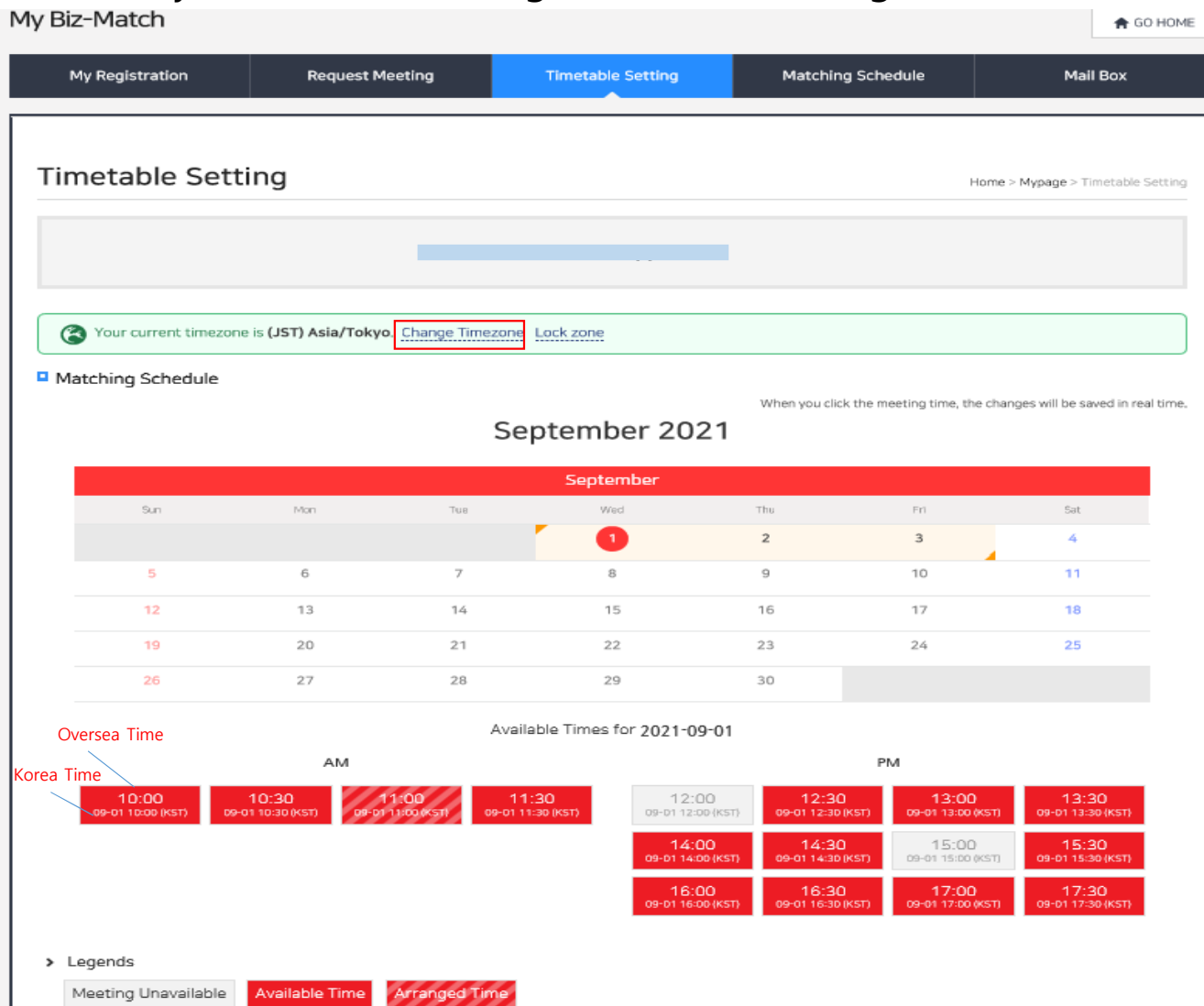

# 2. Request meeting

## <Request Meeting(Buyer → Exhibitor) >

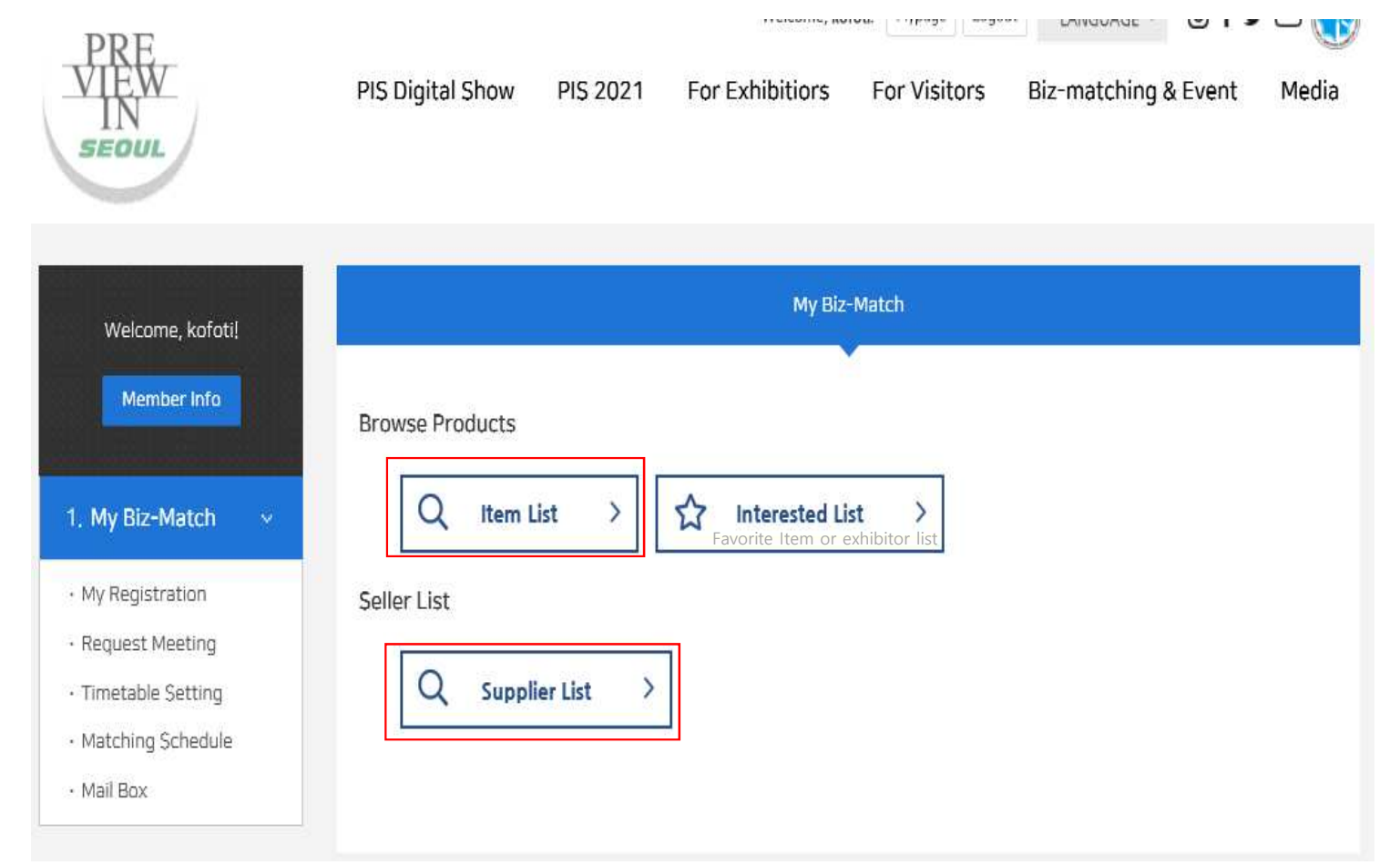

Click "Item List" or "Supplier List" and move to Market Place page

## <Request Meeting(Buyer → Exhibitor) : Market Place>

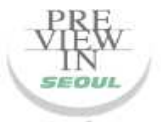

PIS Digital Show PIS 2021 For Exhibitiors For Visitors Biz-matching & Event

Search Items

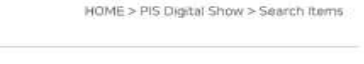

**Service** 

Media

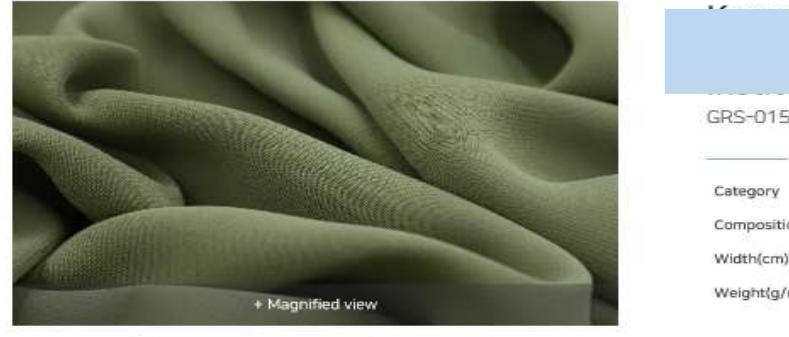

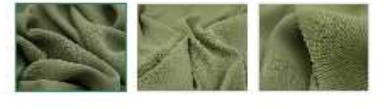

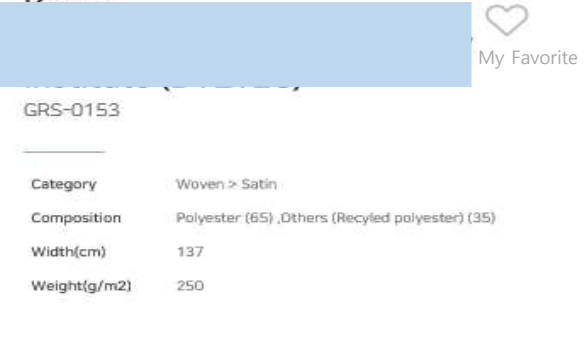

<sup>■</sup> Product Inquiry **SRequest Meeting** View showroom

#### Request Meeting in exhibitor's showroom

#### Product details

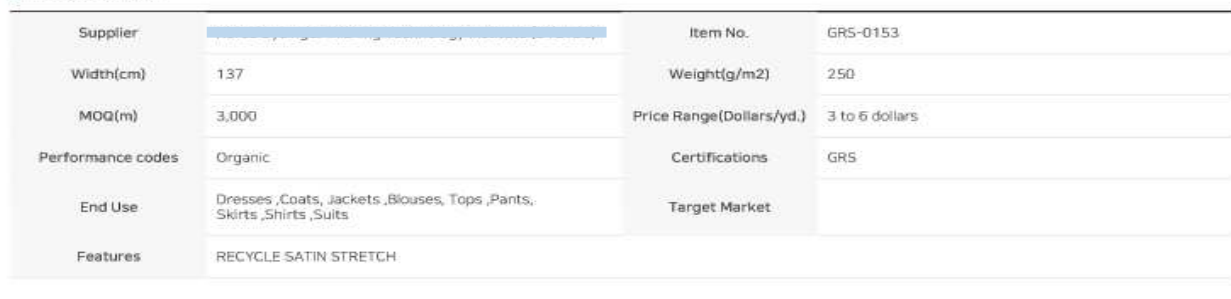

## <Request Meeting(Buyer → Exhibitor) : Overview the Information>

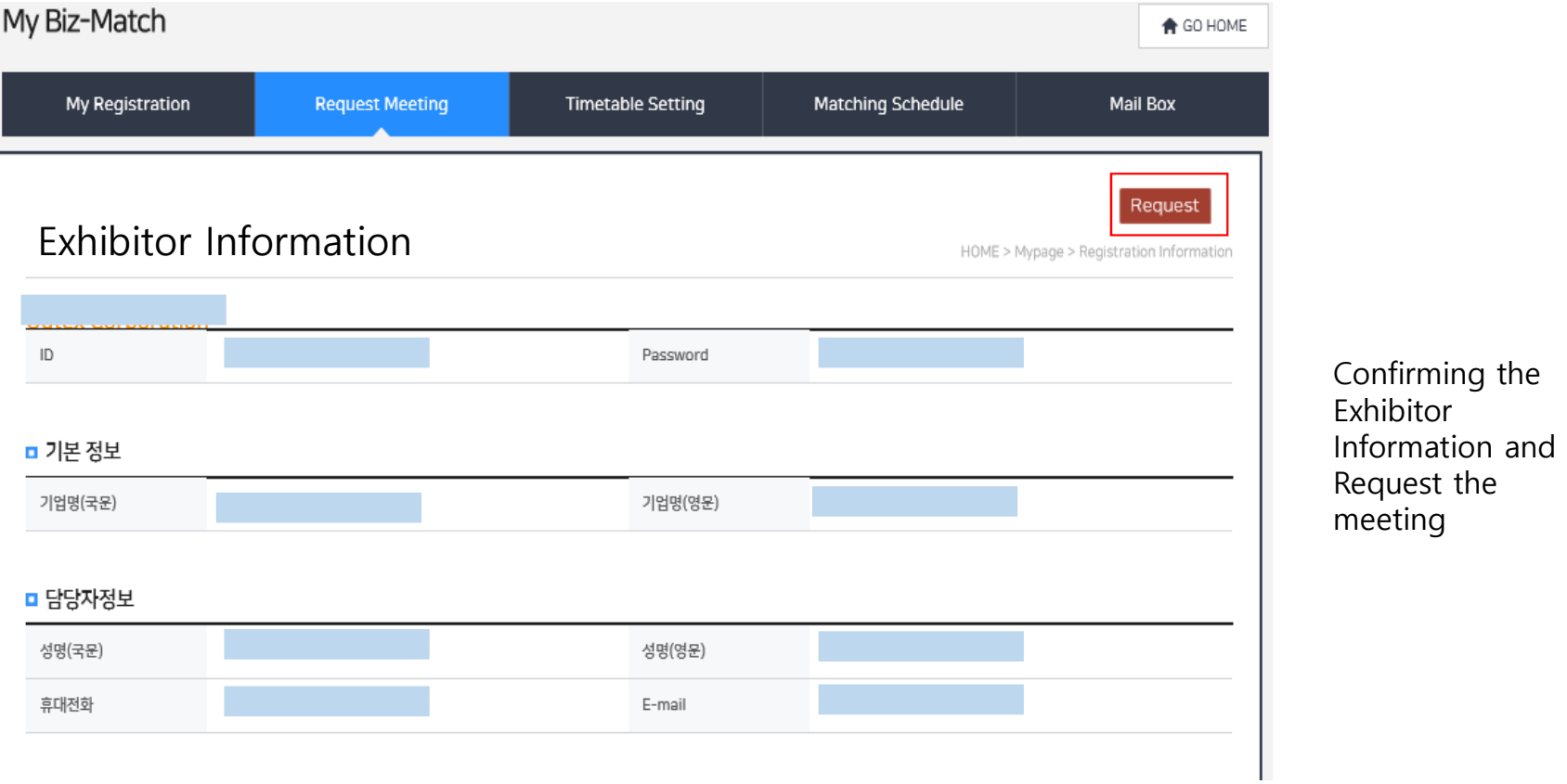

### $\prec$ Request Meeting(Buyer  $\rightarrow$  Exhibitor) : Overview the Available Time of Exhibitor

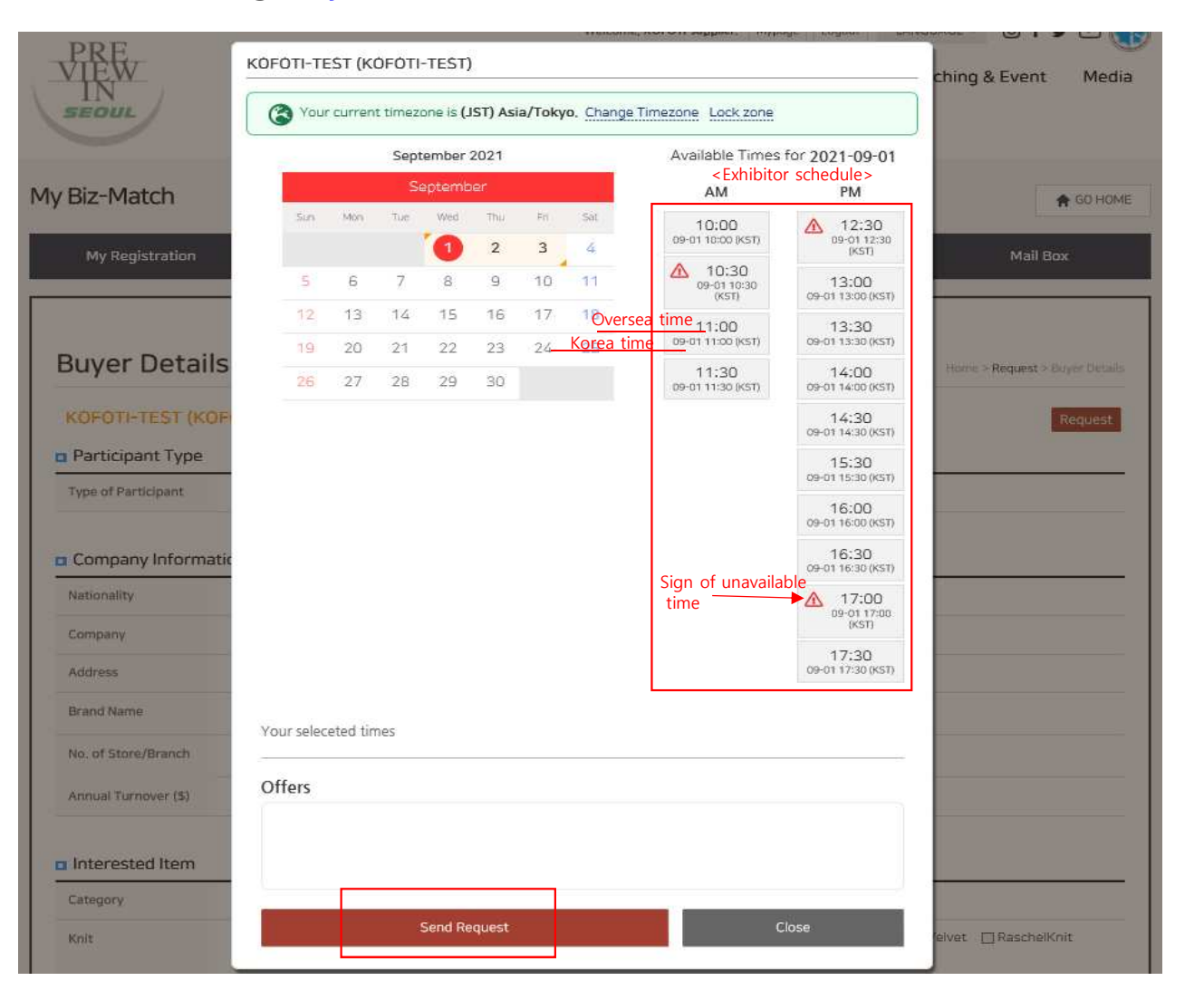

Checking the available time of exhibitor and then Send request

\* Using "Change Timezone" can view both Oversea Time and Korea Time

## <Request Meeting(Buyer → Exhibitor) : Schedule Result>

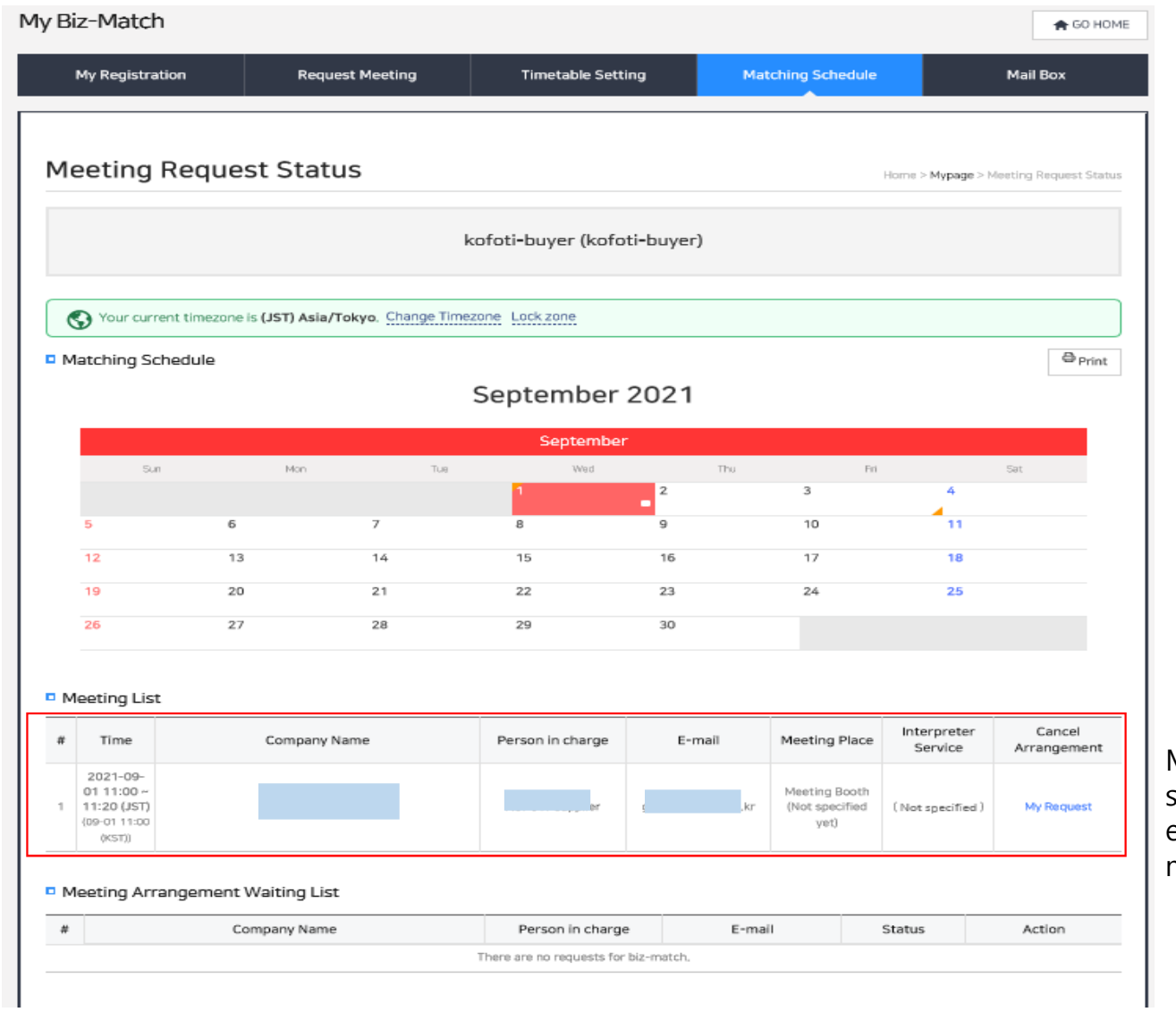

Meeting List will be showed once the exhibitor accepted the meeting request

## <Request Meeting(Exhibitor → Buyer) : Overview the Buyer Information

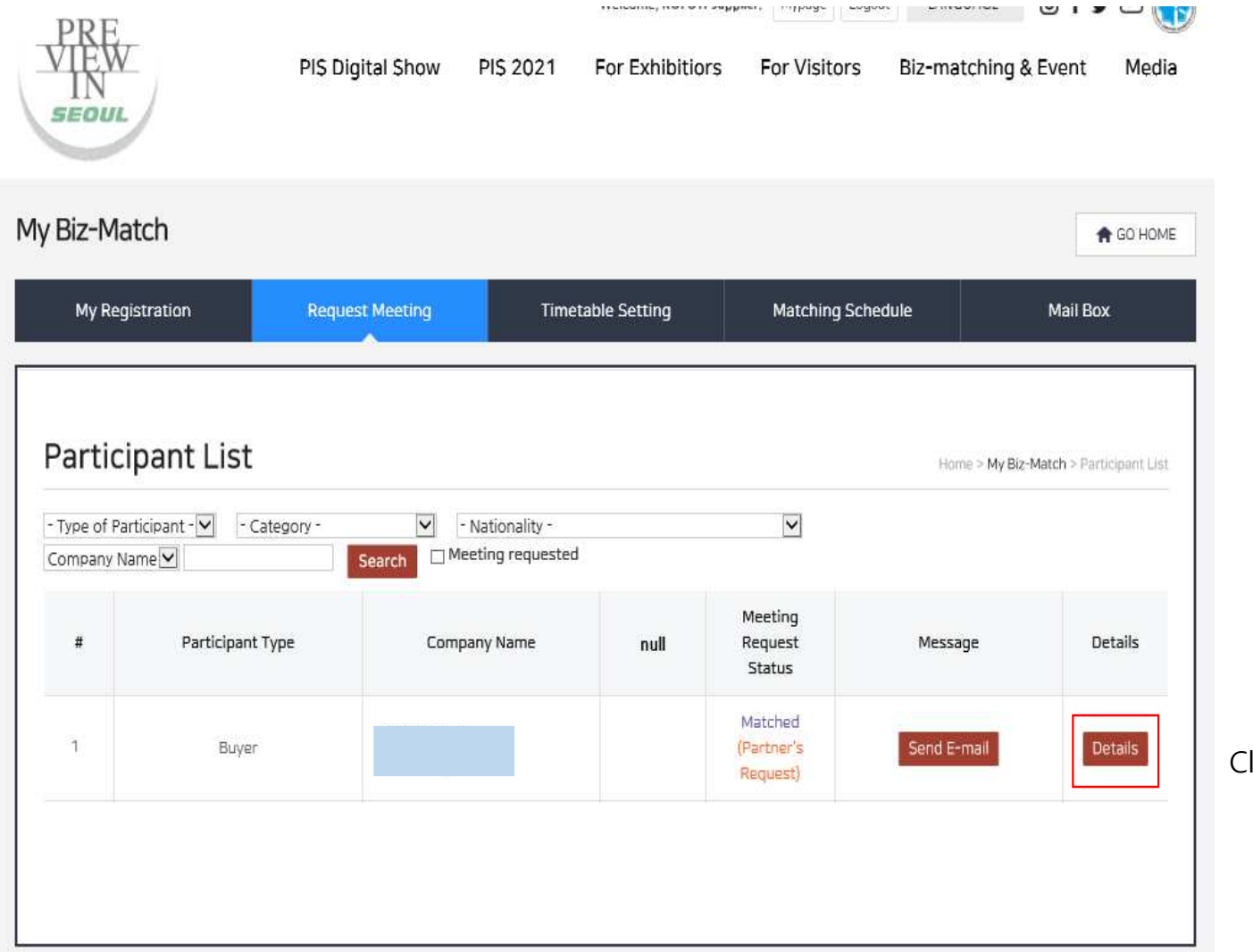

Ilick the Details

## $\leq$  Request Meeting(Exhibitor  $\rightarrow$  Buyer) : Accept the Meeting Request

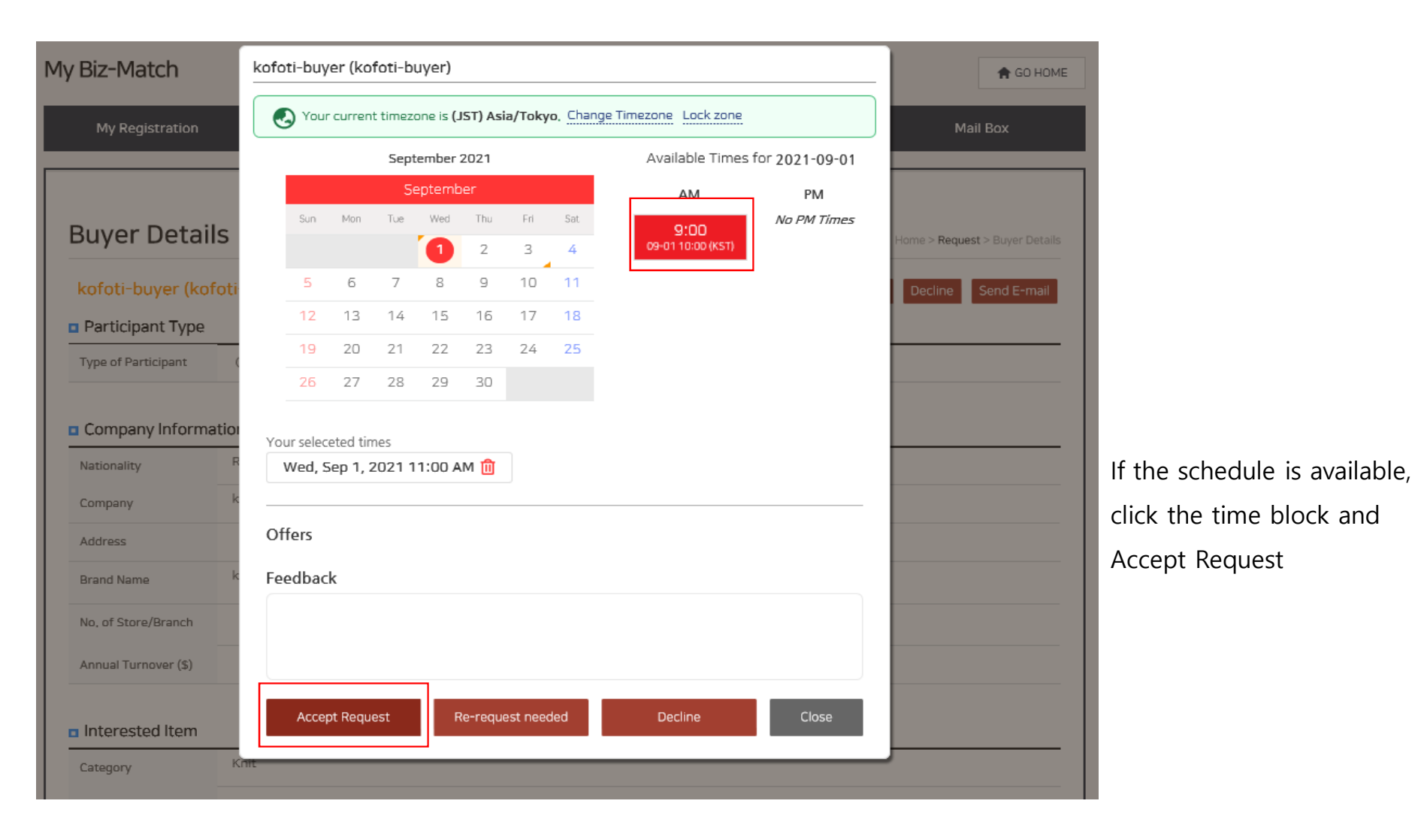

## <Request Meeting(Exhibitor → Buyer) : Schedule Result>

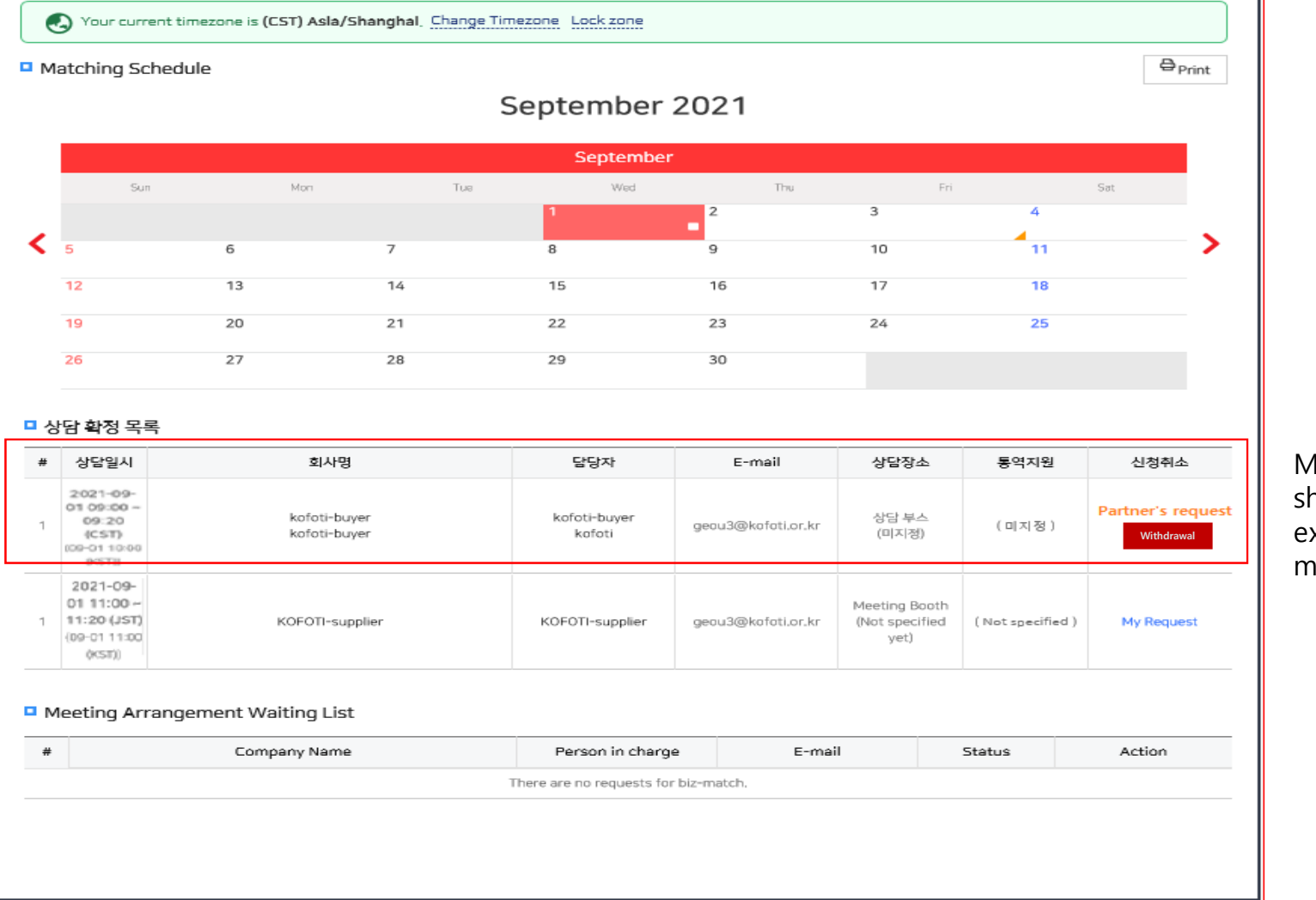

Meeting List will be showed once the exhibitor accepted the meeting request

## 3. Mail Box

## <My Mail Box>

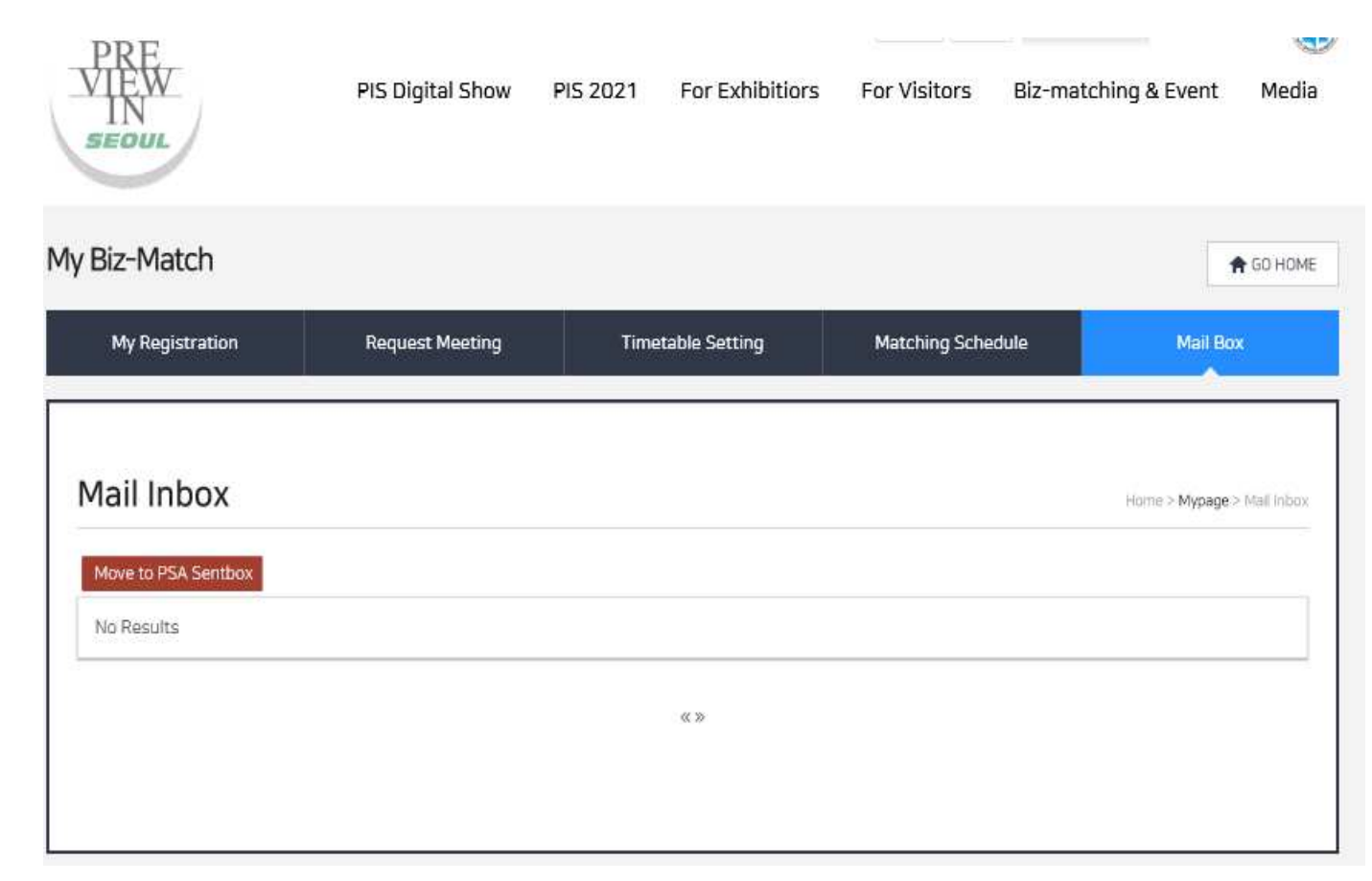

Inquiry messages from buyers will be received

\* The messages will be also sent to the registered mail address automatically